### **League Apps Guide**

## **TEAM CAPTAIN INSTRUCTIONS Registering a Team for a Tournament**

- **1) Visit**[: https://adaptivesportsohio.leagueapps.com/](https://adaptivesportsohio.leagueapps.com/)
- **2) Click on Tournaments:**

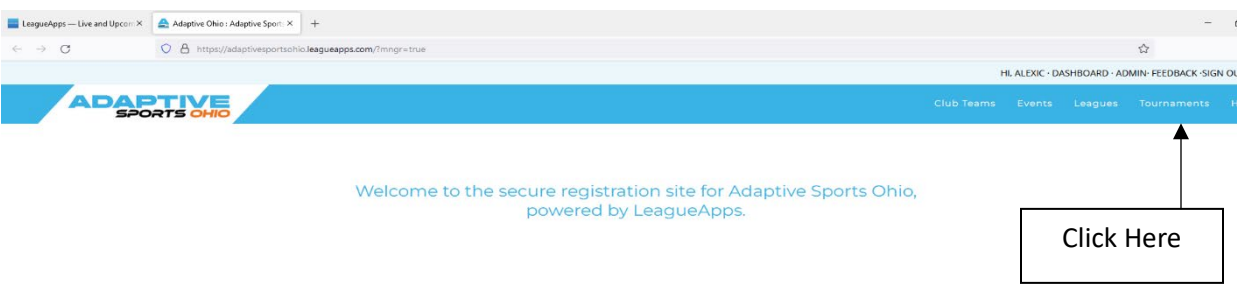

**3) Select the Tournament:** Available tournaments will appear on the screen. Navigate to the one you want and select "View Details". Additional tournament information will then display (date, times, location, etc.).

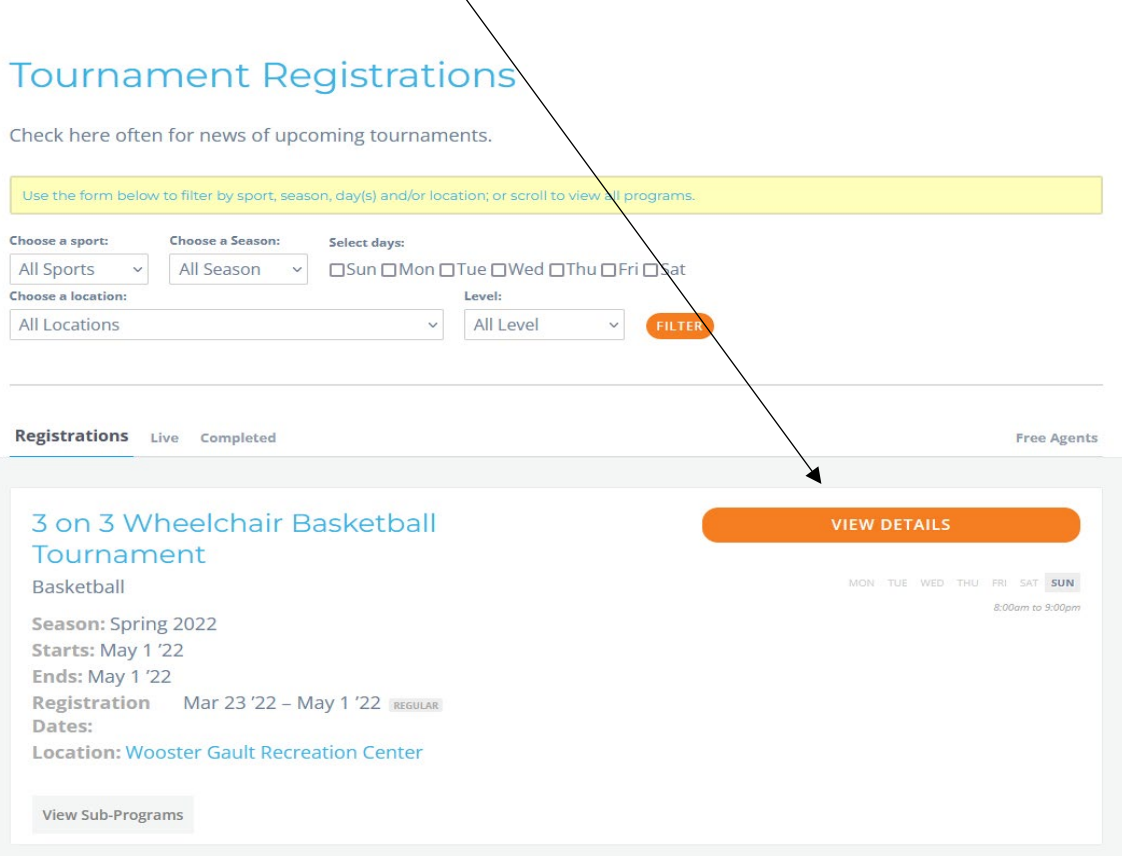

**4) Select Division:** Scroll down the page, then select a division you want to register for and click: "Register".

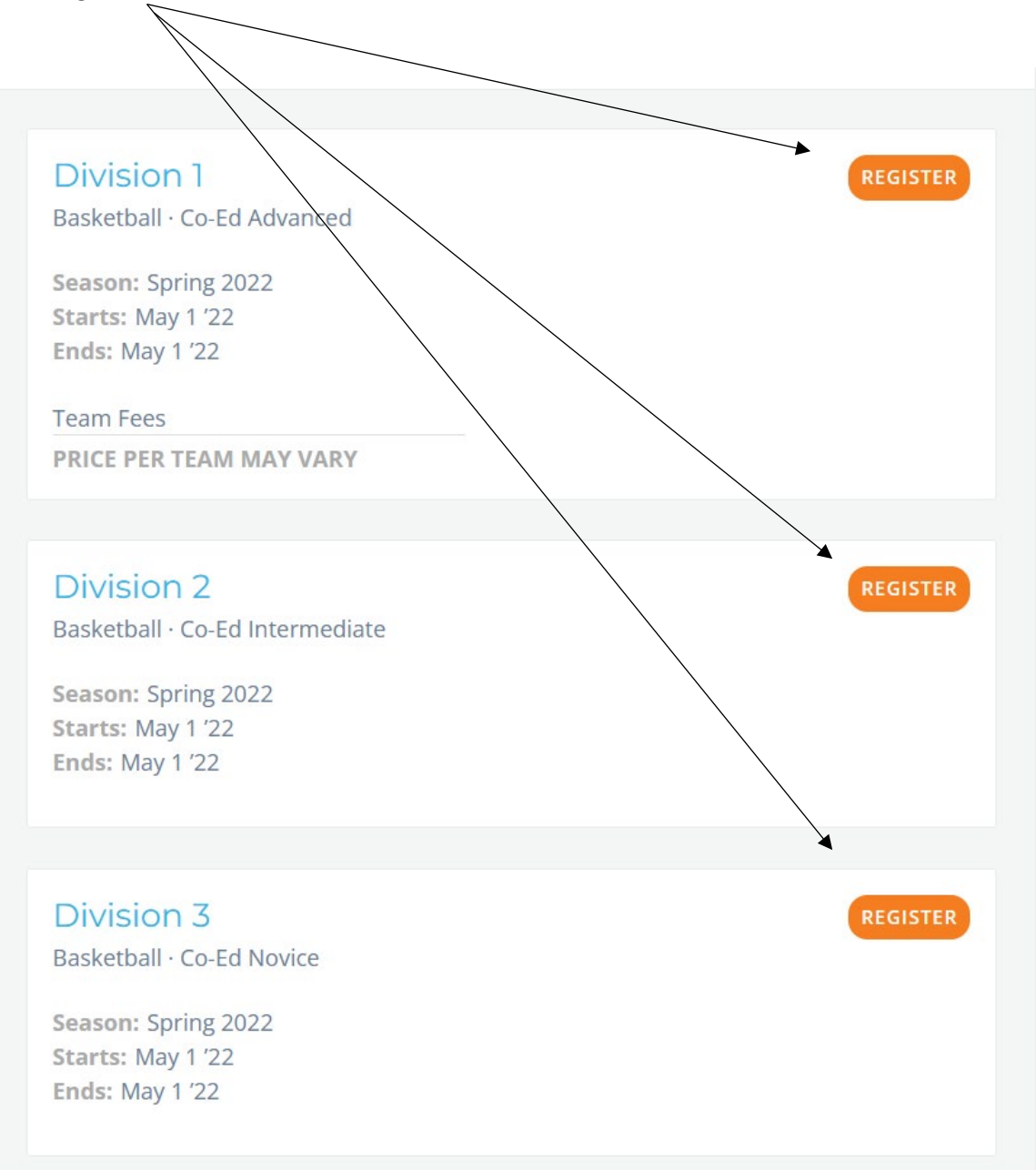

**5) Log in to Your LeagueApps Account.** If you do not have an account, select "Create Account".

*NOTE: This is an account for LeagueApps, while you must create one to use the system, please note that Adaptive Sports Ohio cannot reset your password or handle anything outside of program registration affiliated with this account.*

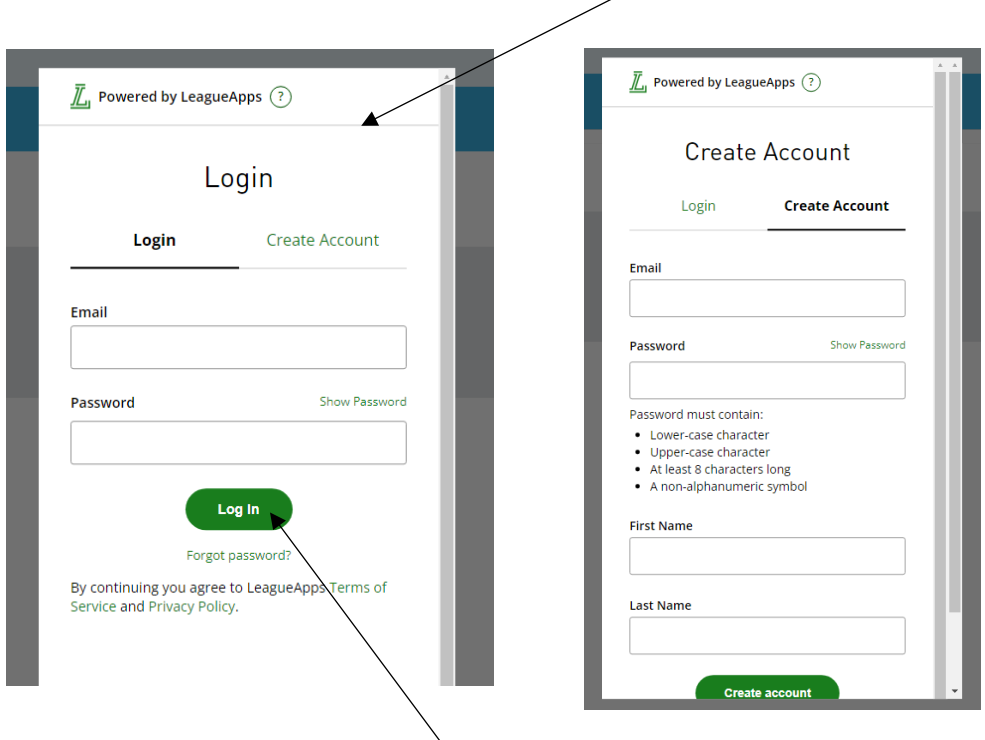

Once you have created your account, log in.

The system will ask if you are creating an individual or family account.

- 1. If you are only registering yourself (and will not be registering a child), click "Myself."
- 2. If you will be registering yourself for a program (even as an able-bodied player in an intramural league) and a child athlete, click "Members of a Family Account."

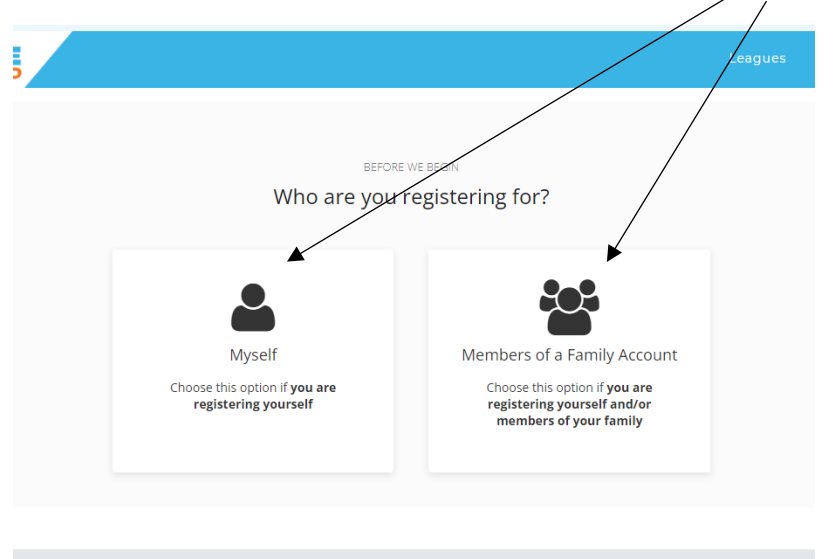

Address, DOB and NOT required here. This is the LeagueApps account, and not registration for Adaptive Sports Ohio. You will be prompted to enter this information later.

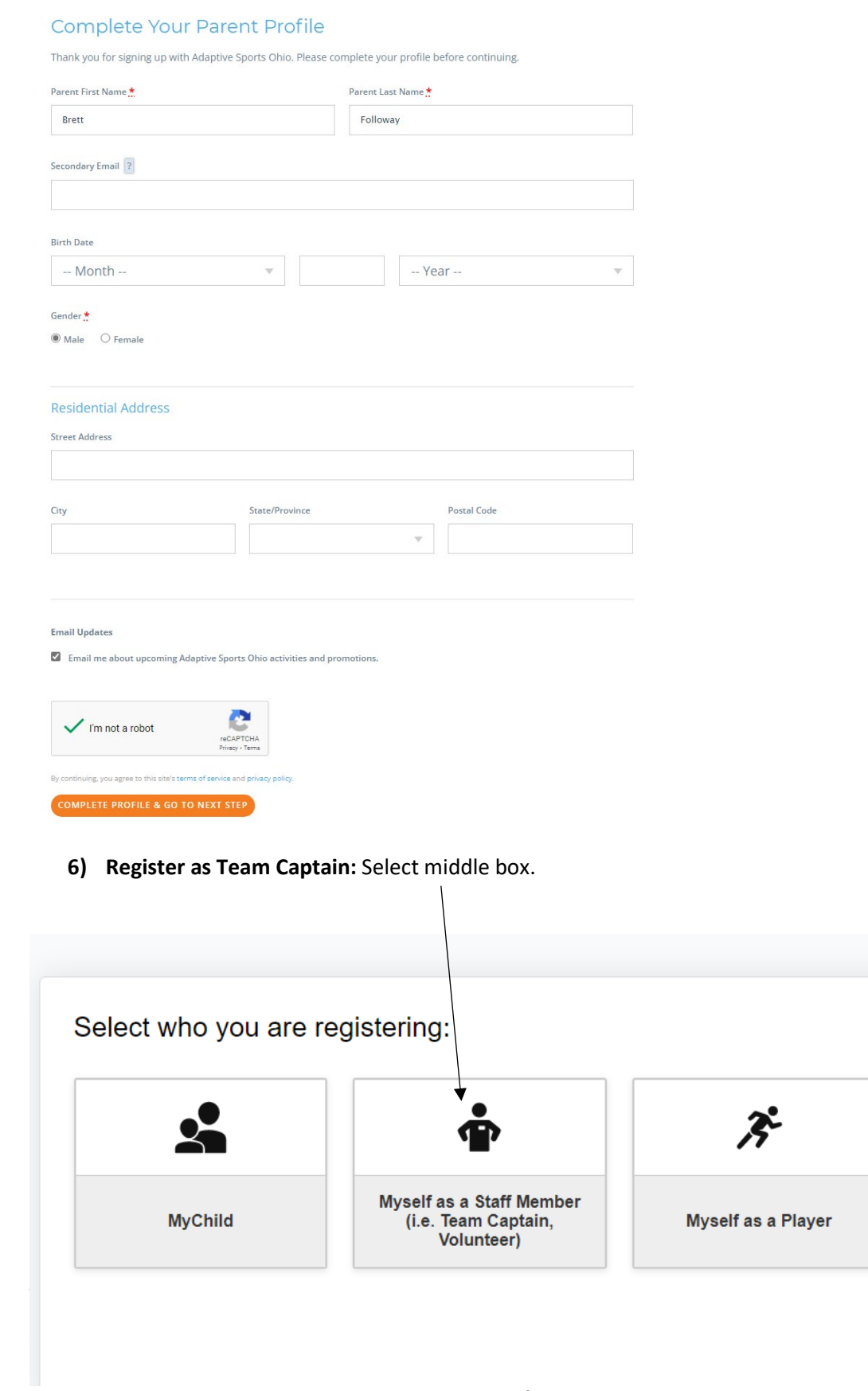

**7) Choose "Team Captain".**

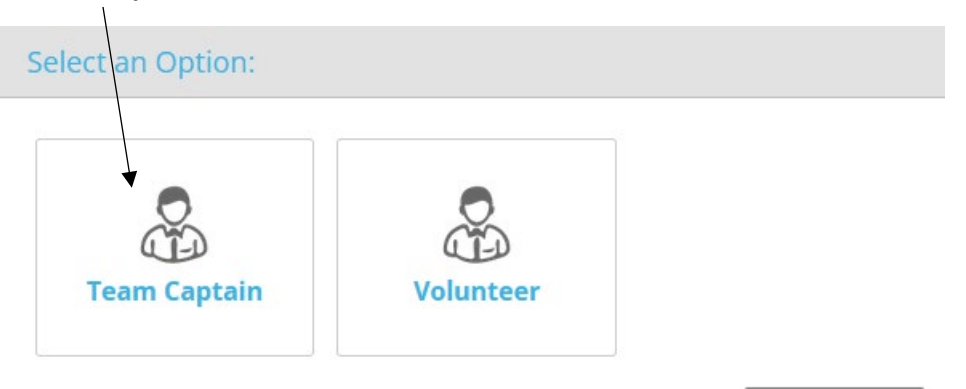

#### **8) Designate Team Name and Contact Number for Captain:**

### Create a new Team:

Team name \*

## **Registration Details**

Team registration requires a payment of \$350.00

## **Discount Code**

Contact Number \*

If you have a discount code, please enter it here. If not, you can ignore this step.

# Team Captain Information

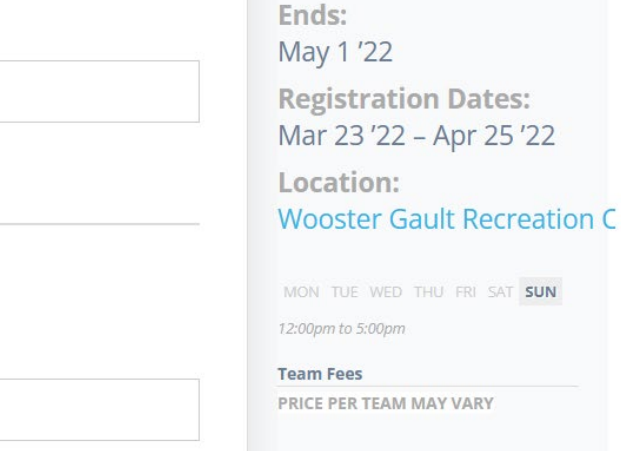

CANCEL

Now accepting

registrations!

Notes:

**Division 1** Basketball · Co-Ed Advanced

Season: Spring 2022

Starts: May 1 '22

You will notice that the team fee is attached to your name here. It is your responsibility to pay the fee to Adaptive Sports Ohio before the day of the tournament.

**9) Complete Waivers:** Read all four (4) waivers and acknowledge your understanding by clicking the box.

#### **10) Payment Requirement:** Enter your billing details. There is a "Skip/Pay Later" on to be invoiced the cost.

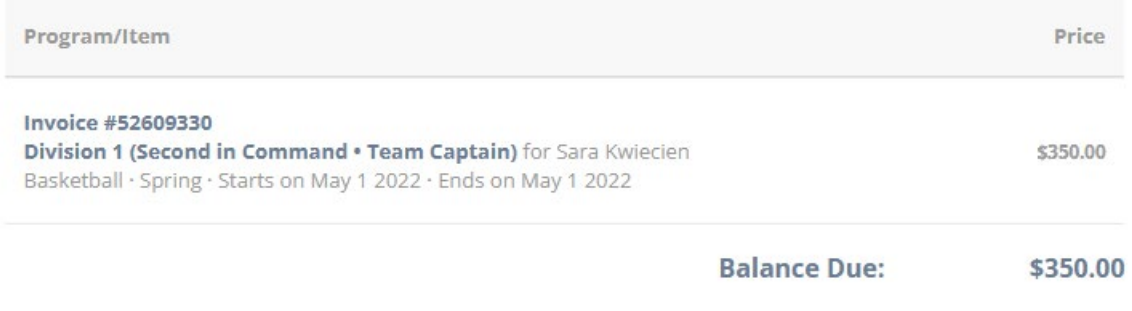

### **Payment Methods**

### Enter your billing details

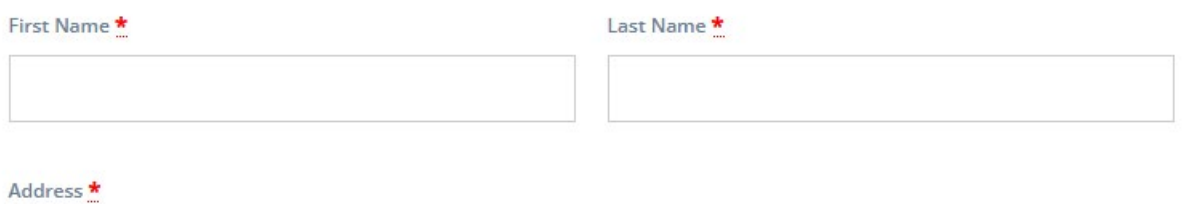

### **Once you see this page congratulations!! You have successfully created your team for the tournament!**

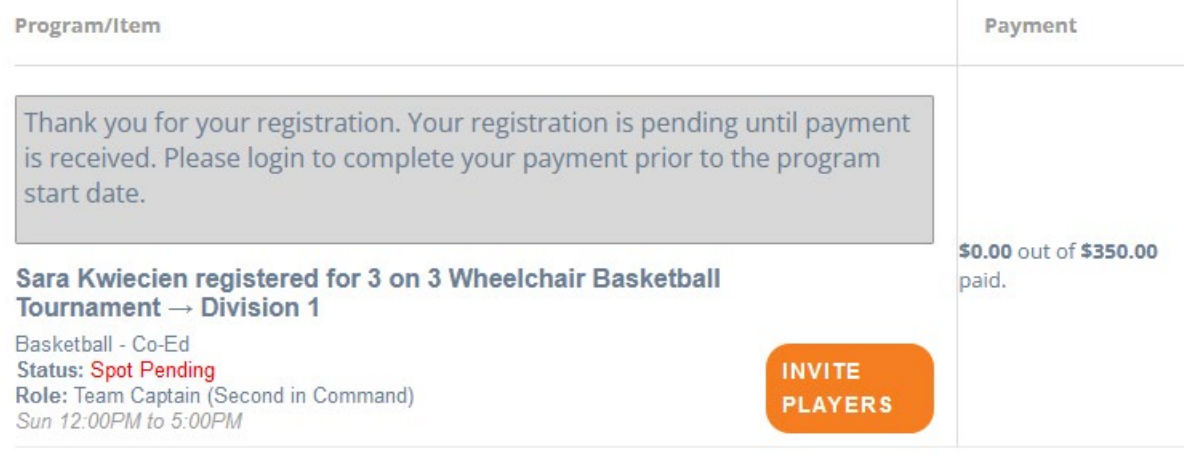

Go To Your Dashboard Add Another Registration Go To Family Account Dashboard

**11) Inviting Team Members:** Click on "Invite Players". Enter email addresses here. You can also add a message that will be sent with the player invitation, here.

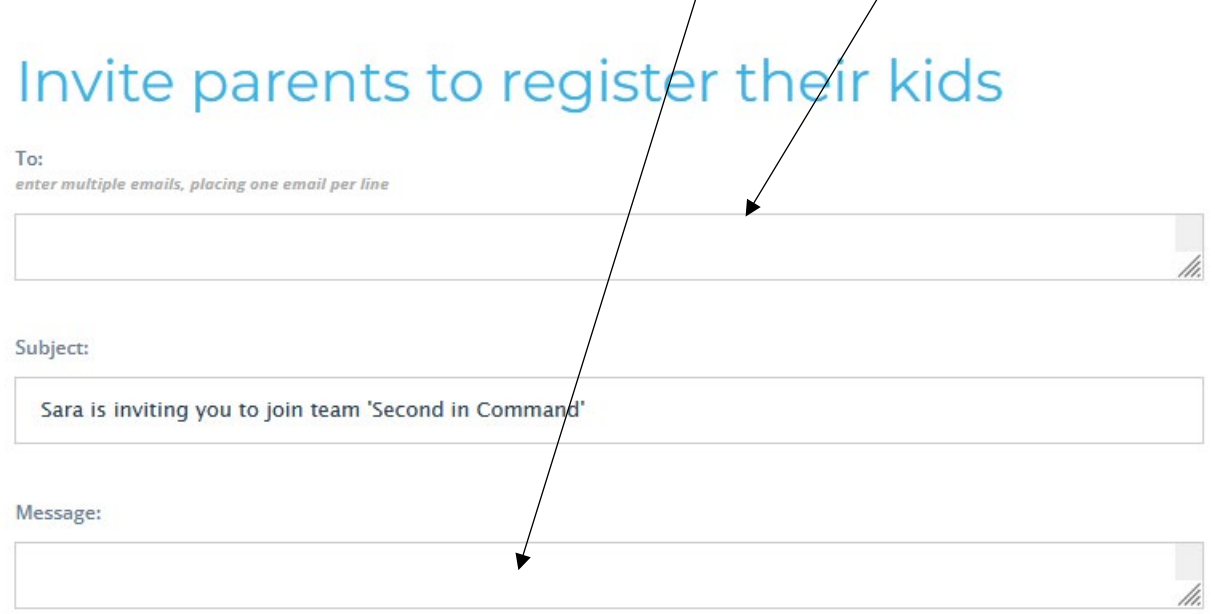

Email will include a link to accept Team invitation.

\* Invites cannot be sent to existing Team members.

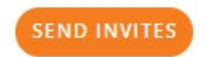

When completed, click "Send Invites".

**12) Register Yourself as a Player on the Team:** Refer back to instructions 2-5 above. For **Step 6:** Click "Myself as a Player".

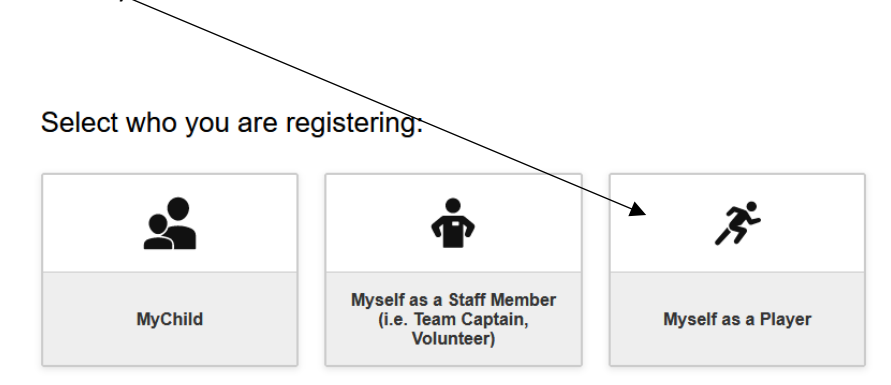

#### **13) Choose "Team Player".**

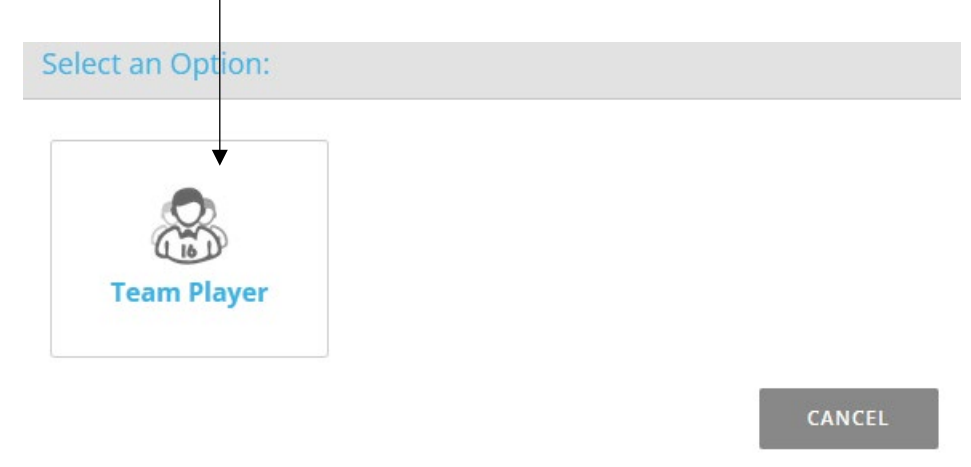

**14) Select Your Team:** Click the down arrow and select the team you wish to join.

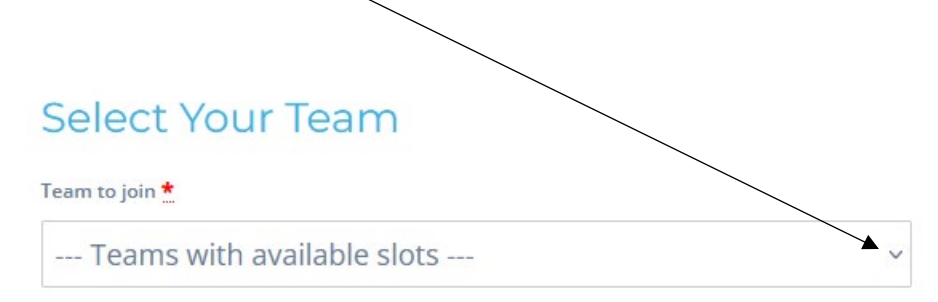

# **Registration Details**

Payment requirements depend on particular Team you want to join (select above).

## **Discount Code**

If you have a discount code, please enter it here. If not, you can ignore this step.

# Player Information

#### **15) Enter Contact Number in Player Information and Select T-Shirt Size.**

AS = Adult Small AM= Adult Medium AL = Adult Large AXL = Adult X-Large A2XL = Adult XX Large

**16) Complete Waivers:** Read all four (4) waivers and acknowledge your understanding by clicking the box.

### **Registration is complete!**